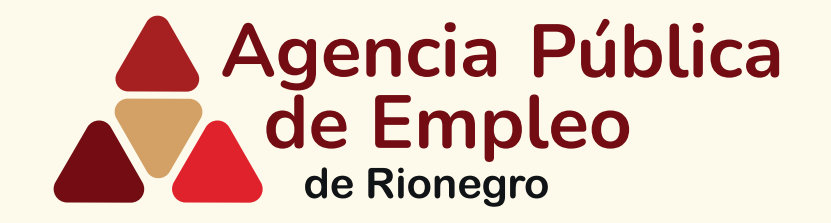

## **Pasos para registrar su hoja de vida** *en Agencia Pública de Empleo de Rionegro*

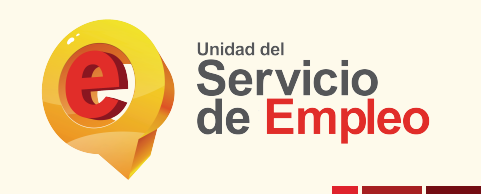

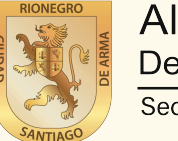

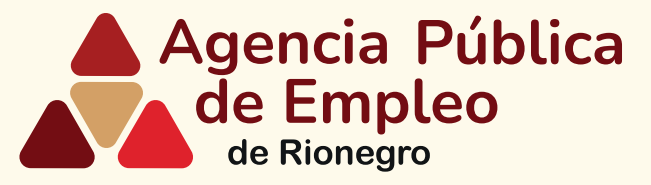

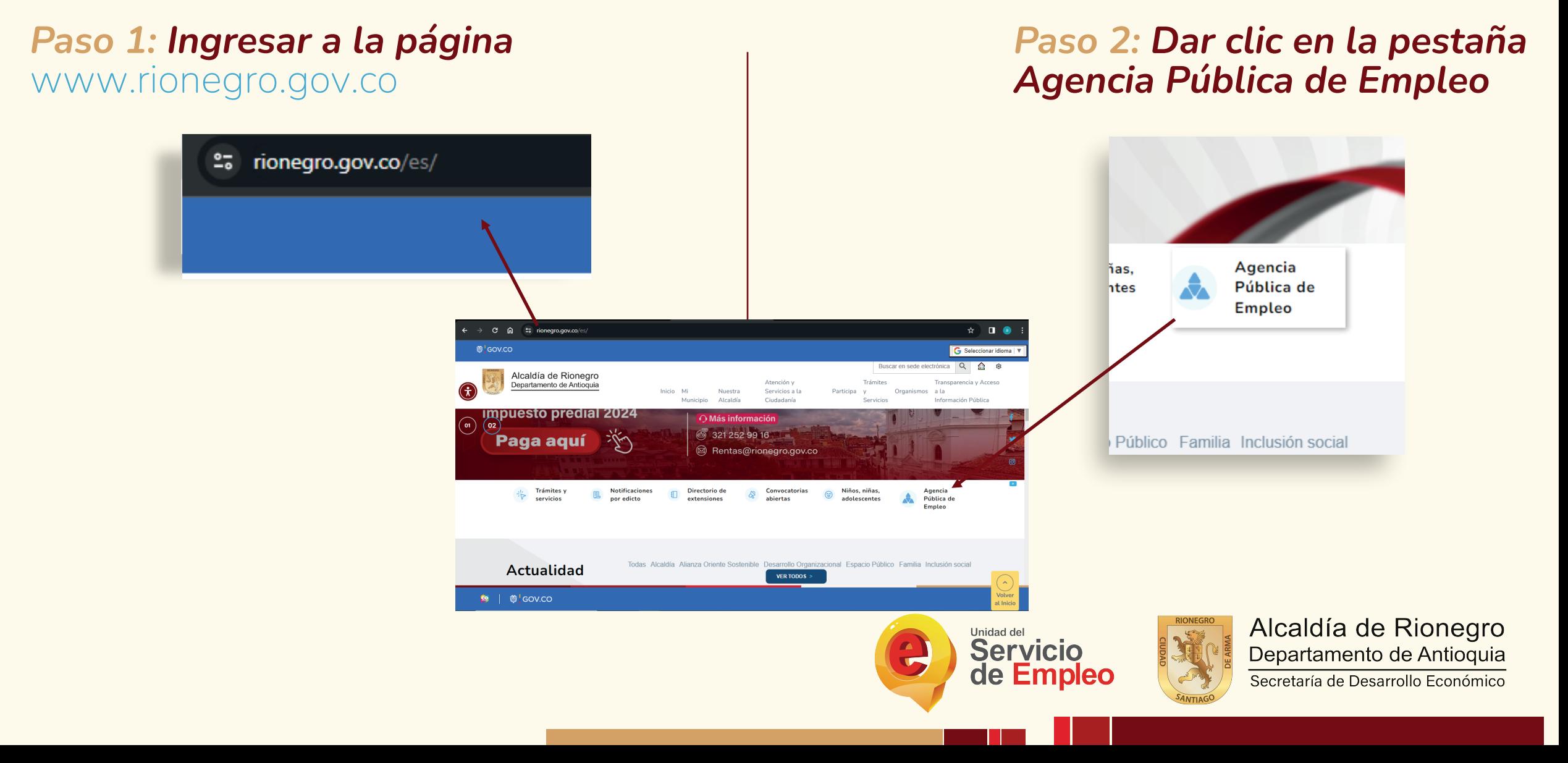

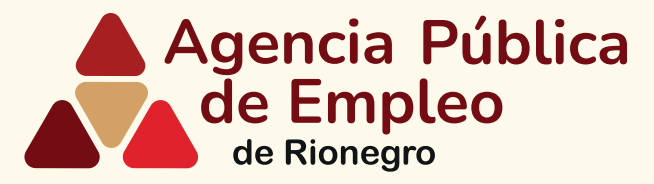

### *Paso 3: Desplazarse hasta la pestaña personas y dar clic*

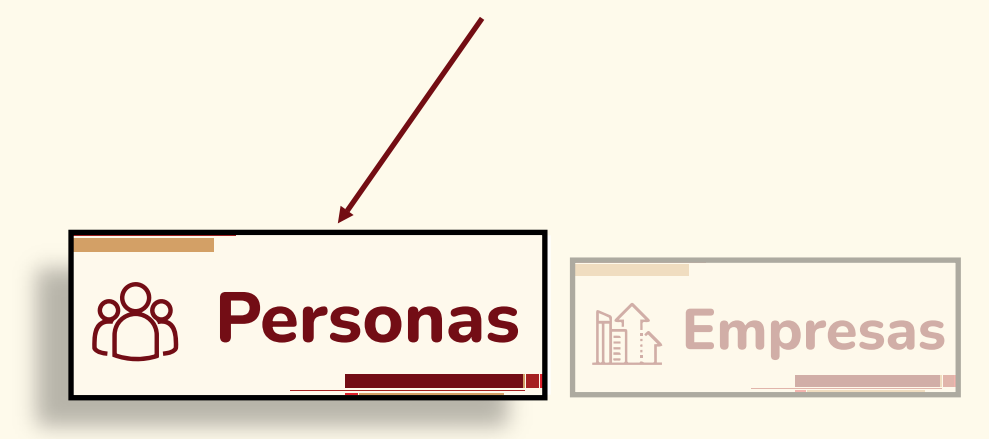

*Paso 4: Desplazarse hasta la pestaña registro de hoja de vida y dar clic*

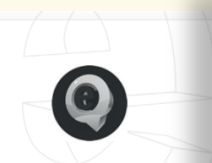

#### Bolsa Única de Empleo

Todos los servicios de gestión y colocación laboral que brindan los prestadores autorizados por la Unidad del SPE, son gratuitos.

Buscar vacantes >

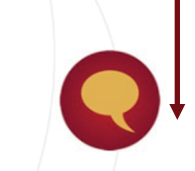

#### Registro Hoja de Vida

Al registrar su Hoja de Vida usted tendrá acceso a: oportunidades Jaborales, orientación personalizada y otros trámites ante

prestadores autorizados.

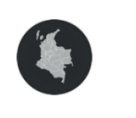

#### Puntos de atención

En esta sección usted encontrará la información de los prestadores autorizados de la Unidad.

Consultar >

Registrar HV >

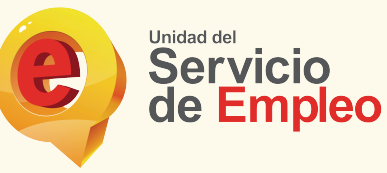

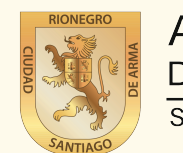

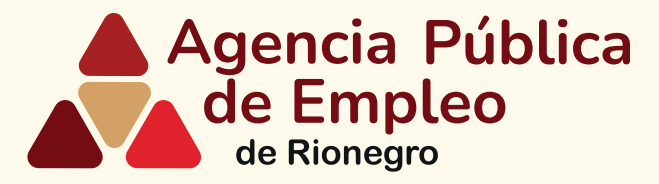

### *Paso 5: Desplazarse hasta la pestaña regístrese y dar clic*

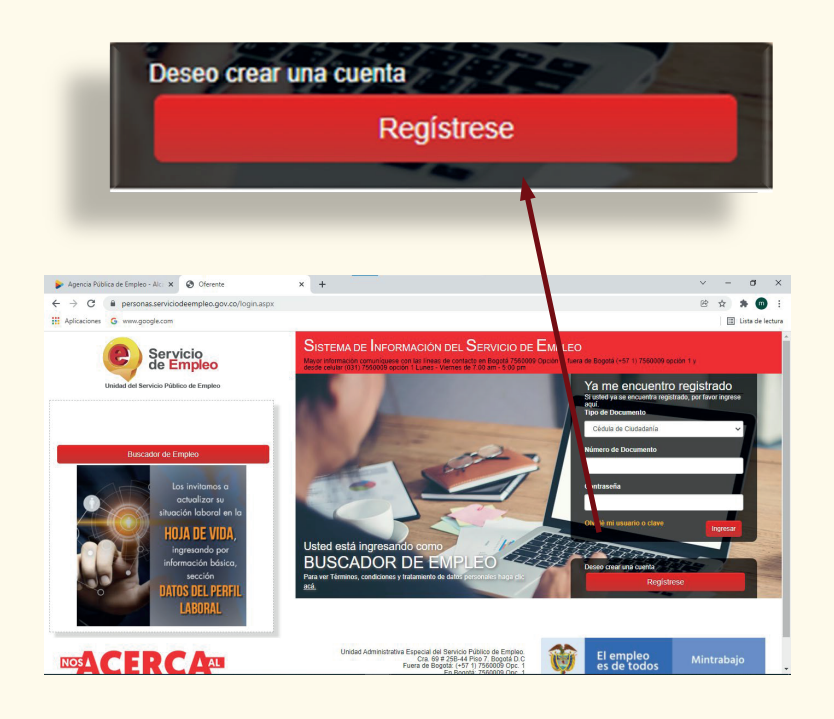

#### *Paso 6: Ingrese su correo electrónico y dar clic en continuar*

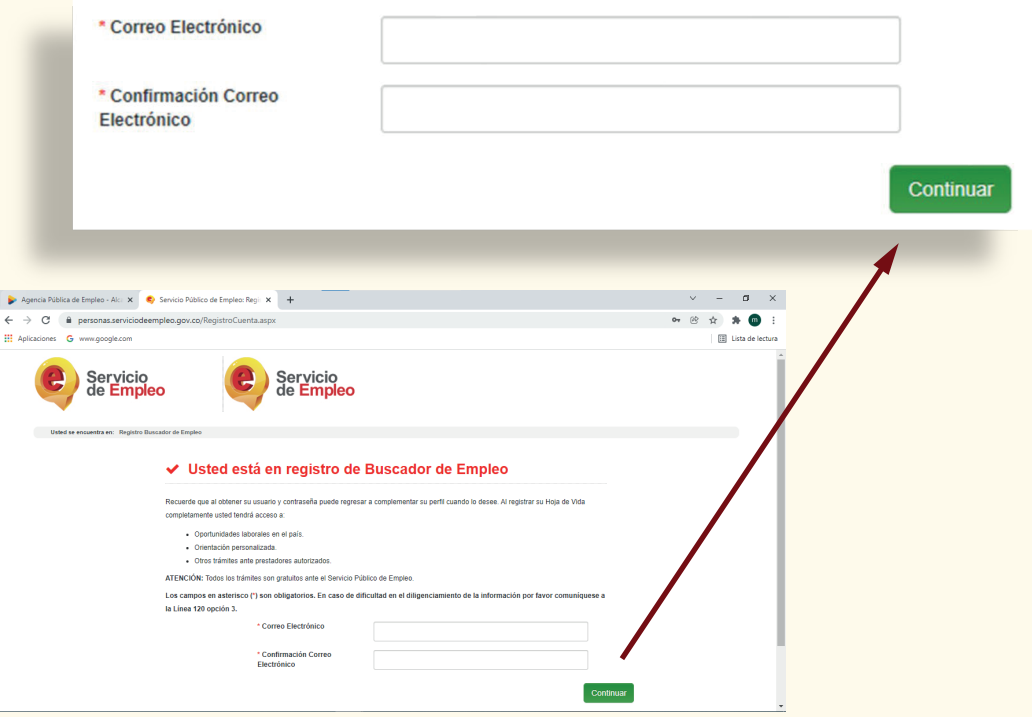

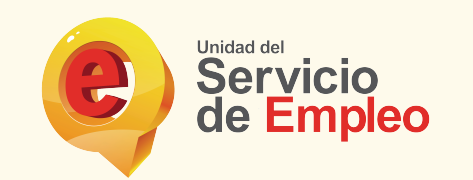

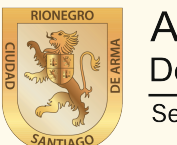

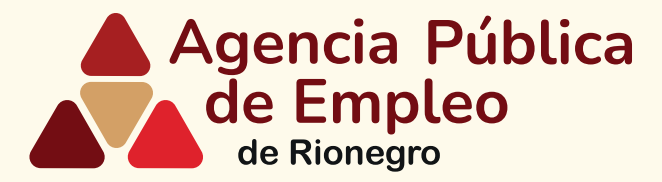

#### *Paso 7: Diligencie la información que le solicitan en esas 4 casillas y dar clic en continuar*

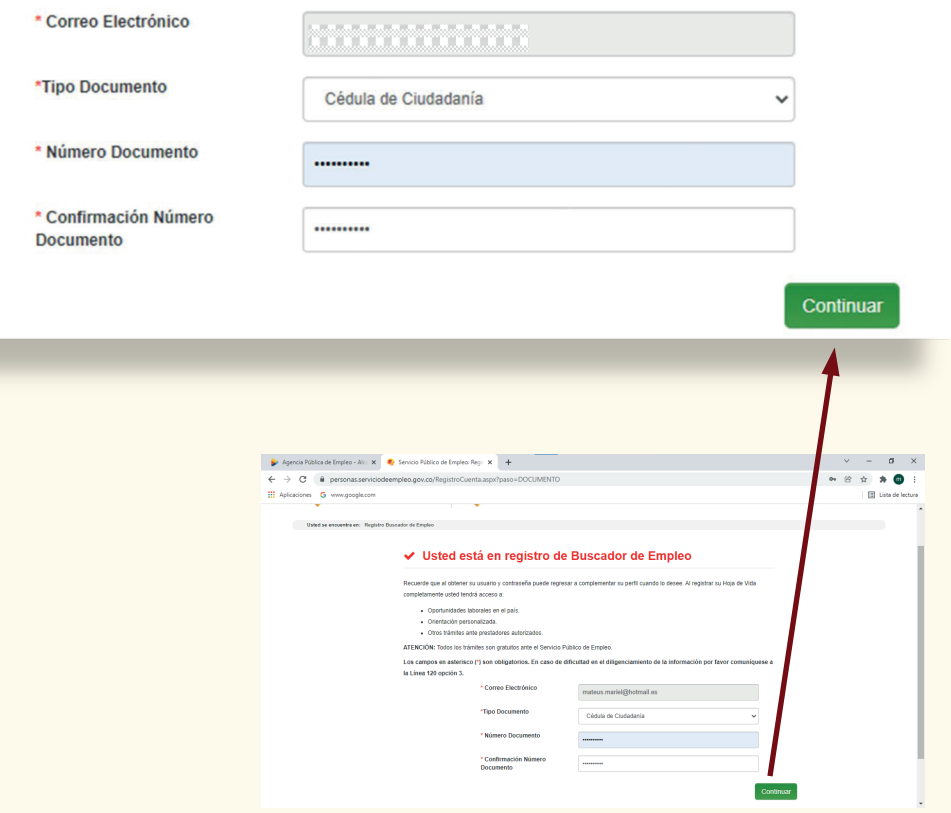

#### *Paso 8: Diligencie la información de las diferentes casillas solicitados*

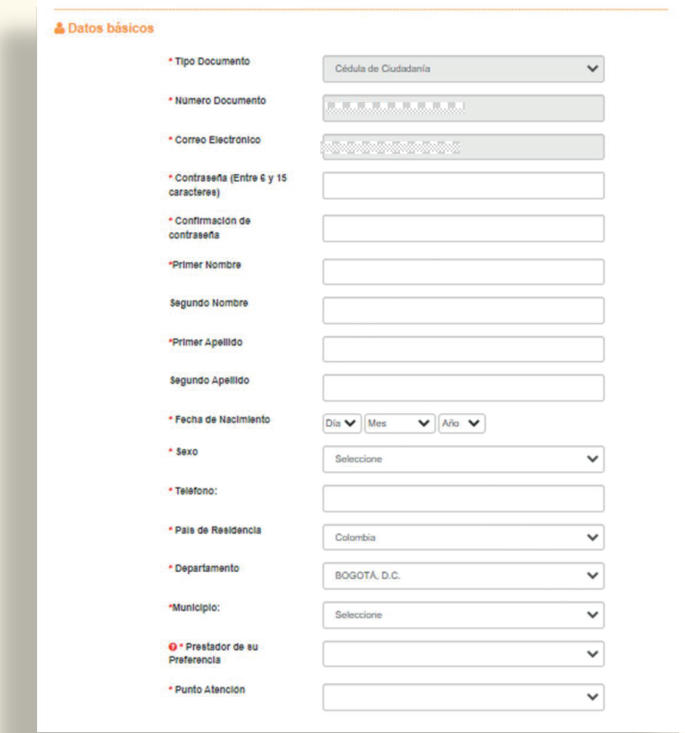

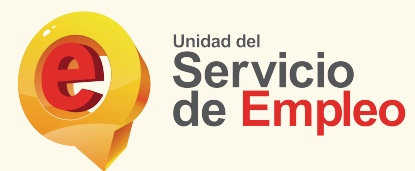

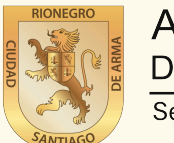

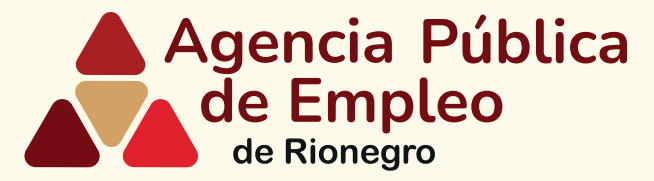

#### *Paso 8: En la casilla de prestador de su prefenrencia, seleccionar Municipio de Rionegro*

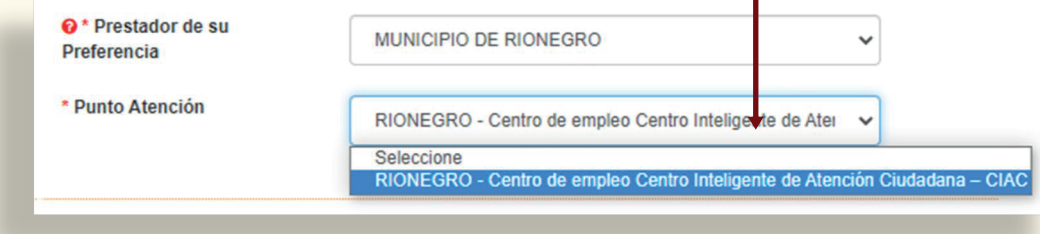

## *y por último dar clic en crear cuenta*

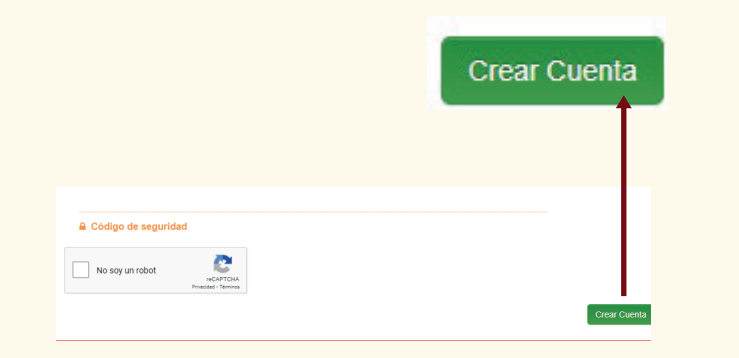

### *Paso 9: Verificar la información y dar clic en grabar*

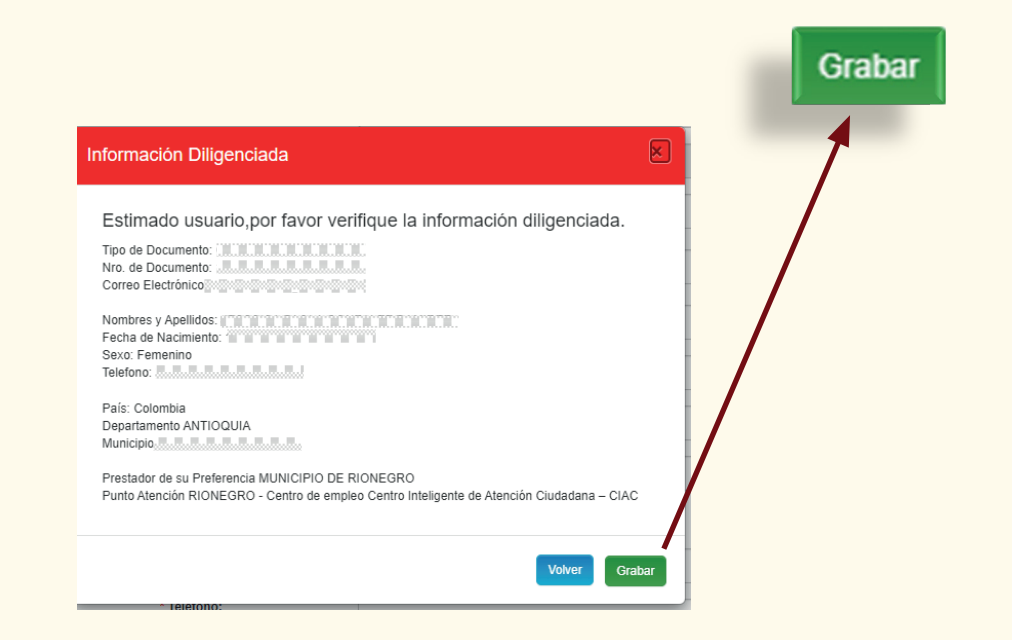

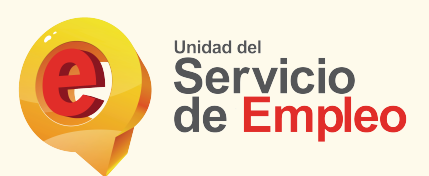

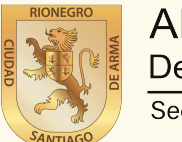

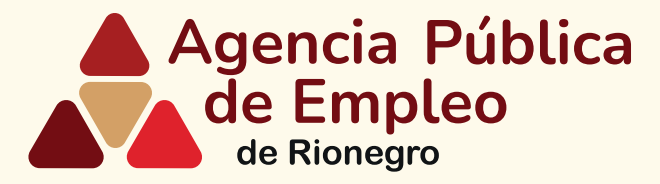

## *Paso 10: Diligencie los campos solicitados de cada pestaña y por último dar clic en grabar en cada una de las 5 partes de su hoja de vida*

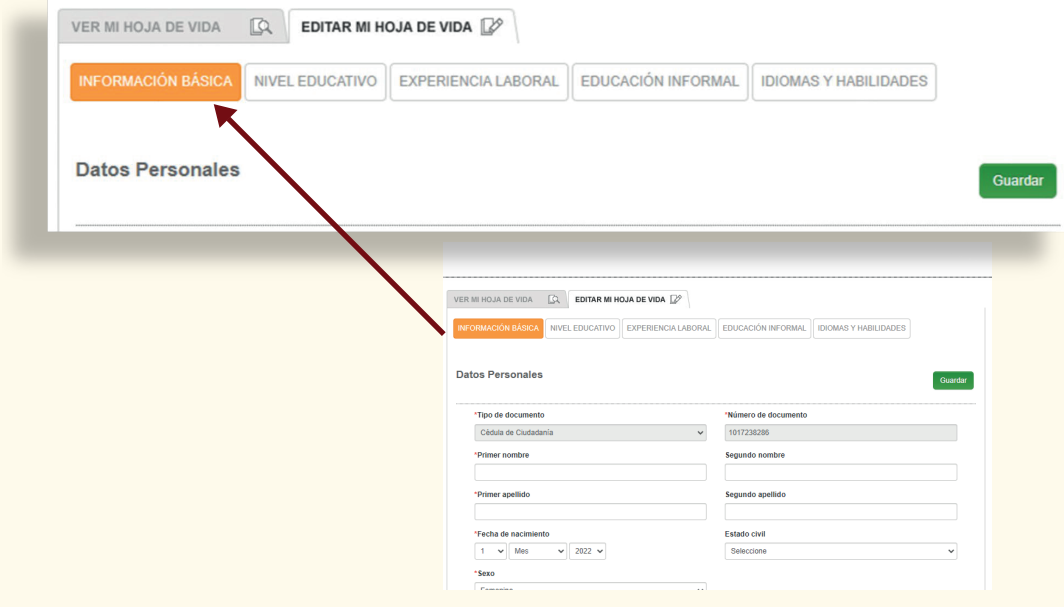

#### *Paso 11: Verifique que el porcentaje de la barra de avace de su hoja de vida este al 100 %*

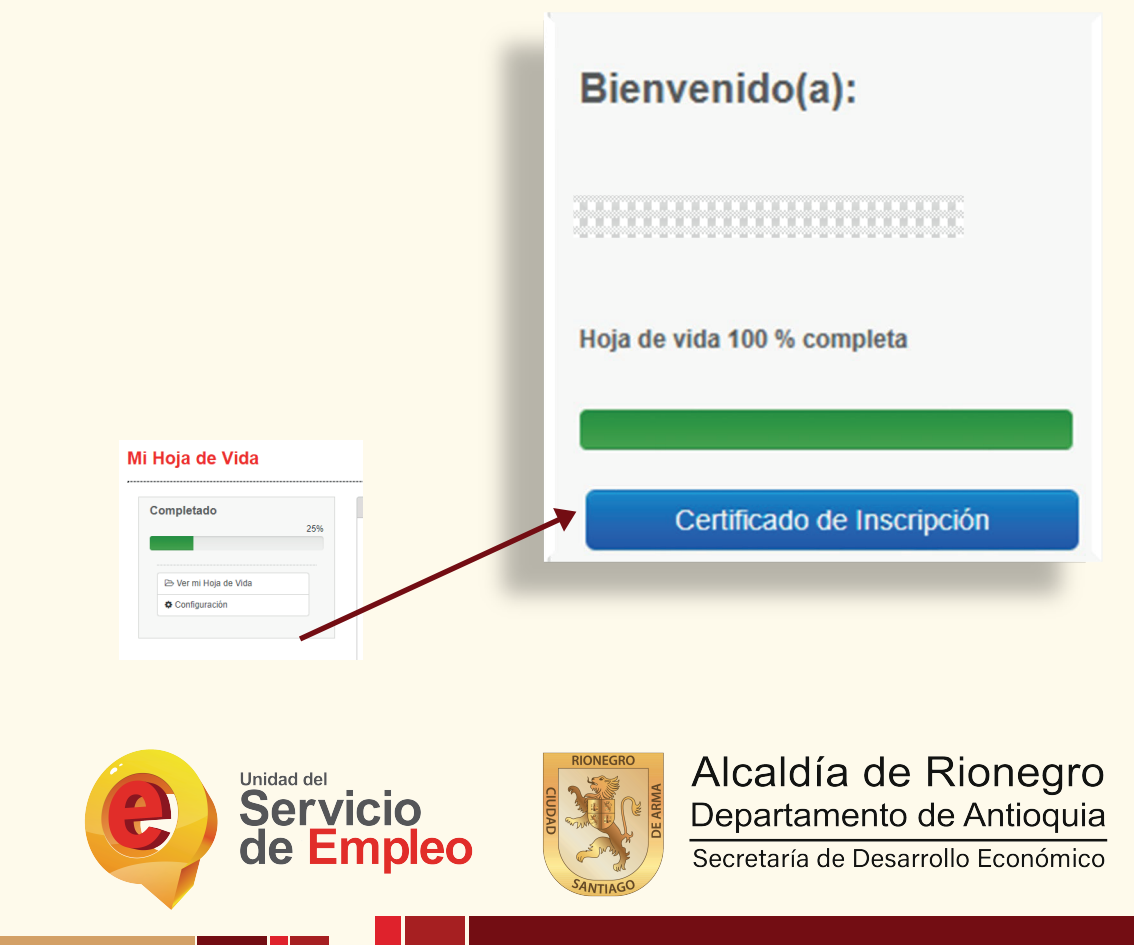

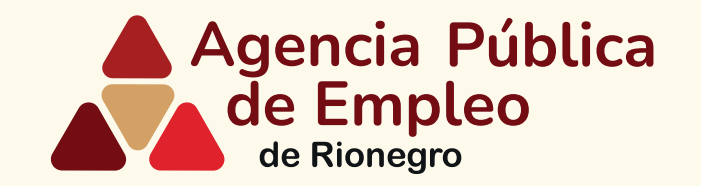

# **Gracias por registrar su hoja de vida en** *Agencia Pública de Empleo de Rionegro*

*En caso de dificultad en el diligenciamiento de la información de su hoja de vida por favor comuníquese al teléfono 5204060 ext 1359 o al correo bempeo@rionegro.gov.co*

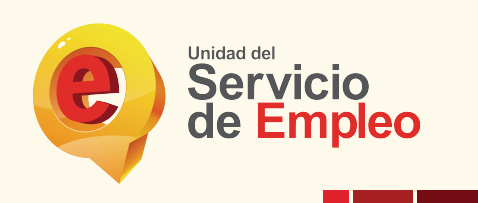

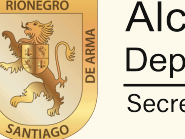